# **Zoom Online-Meeting im Browser: So geht's**

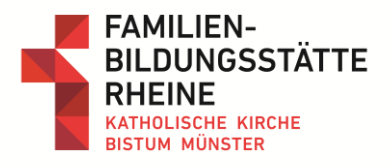

### **Schritt 1:**

Um Zoom im Browser zu verwenden, öffnen Sie den Einladungslink wie gewohnt im Browser.

Abb. ähnlich ➔

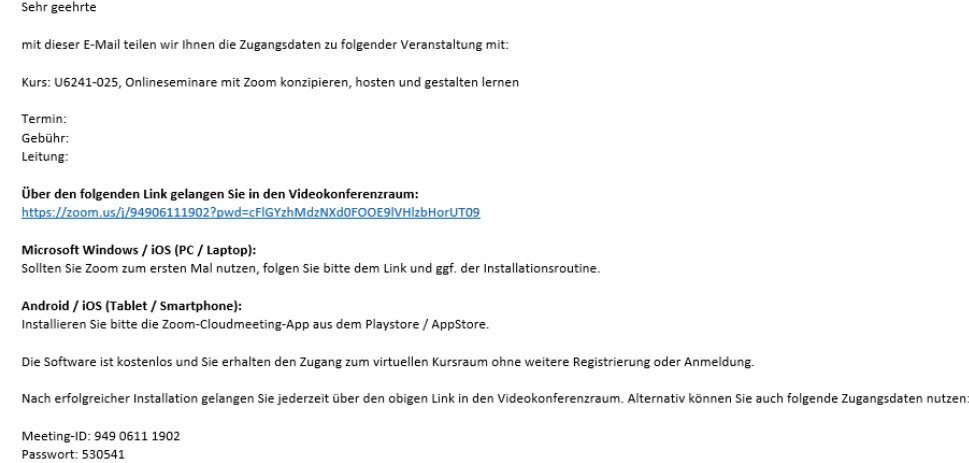

Wir wünschen Ihnen eine informative und interessante Veranstaltung. Im Anhang finden Sie die Datenschutzerklärung zur Online-Veranstaltung.

#### **Schritt 2:**

Sie werden aufgefordert, das Programm zu installieren oder Meeting in der App zu öffnen. Lehnen Sie in beiden Fällen das Pop-up ab.

Abb. ähnlich ➔

#### **Schritt 3:**

Wenn Zoom nach einem Klick auf *"klicken Sie hier"* ein weiteres Mal fragt, ob Sie die App öffnen möchten, lehnen Sie erneut ab.

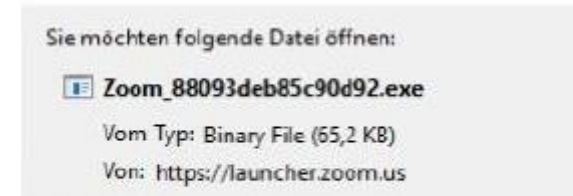

Möchten Sie diese Datei speichern?

Offnen von Zoom 88093deb85c90d92.exe

Datei speichern

Abbrechen

#### **Schritt 4:**

Anschließend erscheint eine Zeile mit dem Link "treten Sie über Ihren Browser bei". (Je nachdem werden Sie vielleicht dazu aufgefordert die Meeting-ID und das Passwort einzugeben. Diese Zugangsdaten finden Sie in einer separaten Mail.

Abb. ähnlich ➔

Starten...

Klicken Sie bitte auf Zoom Besprechungen öffnen, wenn Sie den Systemdialog sehen.

Sollten Sie keine Aufforderung von Ihrem Browser erhalten, klicken Sie hier, um ein Meeting zu beginnen, oder auf Herunterladen und AusführenZoom.

> treten Sie über Ihren Browser bei Wenn Sie die Anwendung nicht herunterladen oder ausführen kör

> > $\Omega$  Hilfe

# **Zoom Online-Meeting im Browser: So geht's**

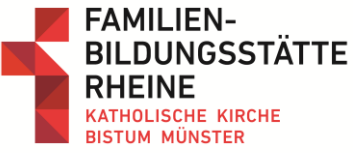

## **Schritt 5:** C Zoom  $\times$ Wenn Sie auf den Link klicken, Bitte geben Sie Ihren Namen ein. können Sie Ihren Namen eingeben und dem Meeting beitreten. (Bitte immer Vor- und Ihr Name: Mein Name Nachname) Meinen Namen für zukünftige Meetings spe Abb. ähnlich ➔ Mein Video ausschalten **Teilnehmen Schritt 6: zoom BEITRETEN** VERANSTALTEN ═ Stimmen Sie den Nutzungsbedingungen zu, um anschließend direkt zum Meeting zu gelangen. Abb. ähnlich ➔ Zur Nutzung von Zoom müssen Sie sich mit unseren Nutzungsbedingungen und

Datenschutzrichtlinien einverstanden

erklären.

Ich stimme zu Ich stimme nicht zu

### **Schritt 7:**

Ihr Video-Chat beginnt sofort und Sie können die Einstellungen ändern.

Abb. ähnlich ➔

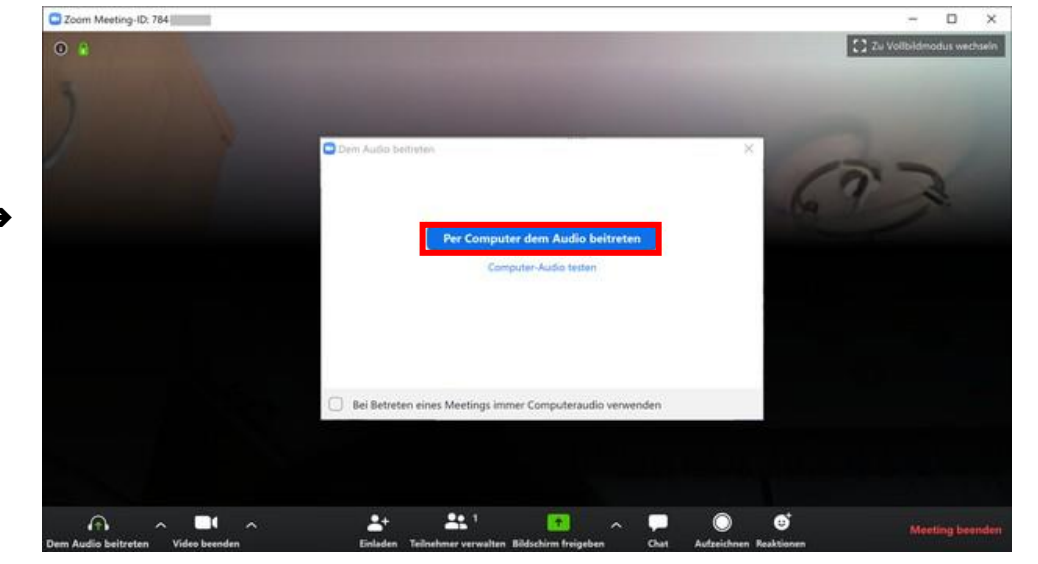